## **Procedura di rinnovo certificati**

Dopo aver cliccato sul pulsante "Rinnovo on-line" attendere il completo caricamento dell'applet, vedi Figura 1.

Se ciò non avviene, effettuare i controlli preliminari descritti nella sezione "Rinnovo" del sito.

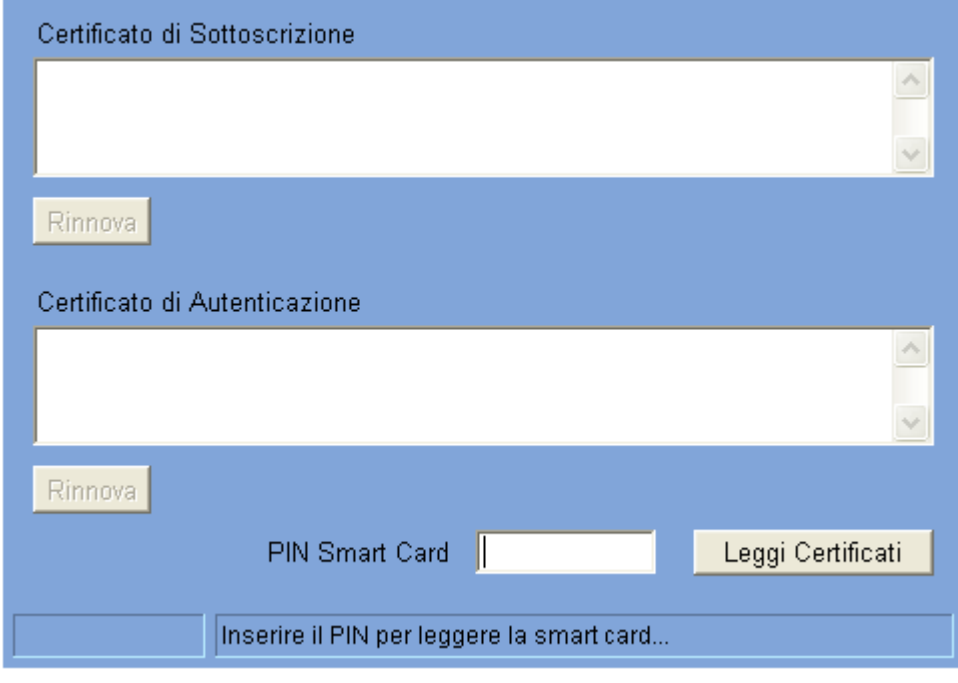

Figura 1

## **PREMESSA**

Una volta completato lo scaricamento dell'applet è necessario procedere alla lettura dei certificati sulla smart card e verificare le condizioni di rinnovabilità degli stessi. Accertata la presenza di certificati rinnovabili la procedura di rinnovo avviene in due fasi, 1° Rinnovo 2° Scarico del certificato rinnovato. Nel caso entrambi i certificati fossero rinnovabili eseguire in sequenza:

- 1. Rinnovo certificato di sottoscrizione (PRA)
- 2. Scarico del certificato di sottoscrizione rinnovato a bordo della smart card
- 3. Rinnovo certificato di autenticazione (AUT o AUT CNS)
- 4. Scarico certificato di autenticazione rinnovato.

## **RINNOVO**

- 1. Inserire il PIN della smart card e cliccare su "**Leggi certificati**". Nei riquadri appariranno, se presenti nella smart card, i dati relativi ai certificati e, nel caso siano rinnovabili, verrà attivato anche il relativo pulsante "**Rinnova**". Se, al contrario, il certificato non è rinnovabile apparirà un messaggio di avvertimento ed il pulsante non verrà attivato.
- 2. Cliccare sul pulsante "**Rinnova**" ed attendere il seguente messaggio: "*Richiesta inoltrata correttamente attendere qualche istante per effettuare lo scarico*". Contestualmente sul pulsante "Rinnova" apparirà la scritta "Scarica".

**N.B.** 

- L'operazione di generazione delle nuove chiavi e del certificato rinnovato puo' durare **fino a due minuti** (dipende dalla stazione e dal sistema operativo utilizzato)
- Dopo aver premuto il pulsante "Rinnova" **NON** chiudere il browser o estrarre la Smart Card fino alla comparsa del messaggio
- Una eventuale segnalazione di errore nella generazione delle chiavi indica che nella carta **non c'e' lo spazio necessario** per effettuare il rinnovo. Non e' quindi possibile rinnovare il certificato ma e' necessario procedere ad una nuova emissione su una smart card diversa rivolgendosi all'Ufficio di Registrazione che ha emesso il certificato.
- 3. Dopo circa un minuto procedere con lo scarico del certificato a bordo della smart card cliccando sul pulsante "**Scarica**". **N.B.**
	- Anche in questa fase **NON** chiudere il browser o estrarre la Smart Card fino al completamento dell'operazione che verrà segnalato da un breve messaggio "Certificato memorizzato correttamente".